### **USING STOP MOTION**

#### Follow the icons below to use Stop Motion on the ipad.

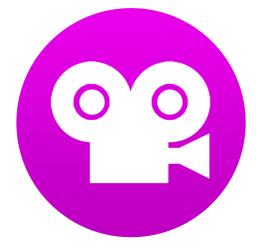

Locate the Stop Motion icon on the iPad

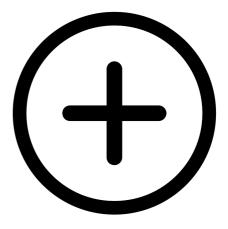

Tap on "Plus icon" to create a New Movie

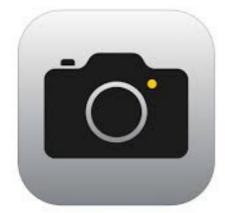

Tap on the camera icon to open the camera app.

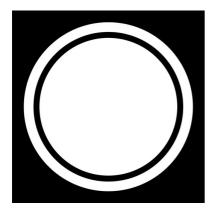

Frame the picture. Tap on the "shutter icon" to take the picture.

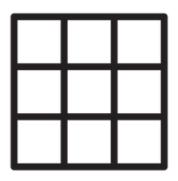

Tap on the "Grid" icon to display grid on screen for easy framing.

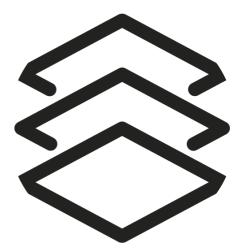

Tap on the "onion skin" icon to turn it on. This will allow you to see the previous frame.

# USING STOP MOTION

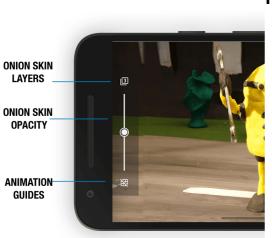

### Page 2

- Adjust the opacity by moving the slider up or down.
- Adjust how many layers are seen by tapping on the number

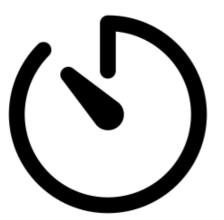

Set camera to automatically take pictures by tapping on the "timer icon".

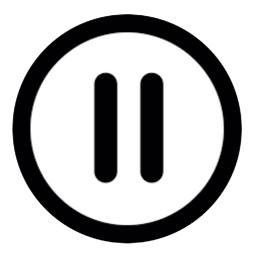

Tap the "pause icon" to stop the playing.

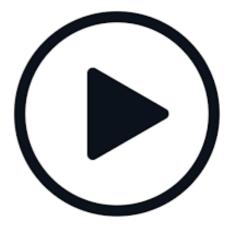

Tap the "play icon" to play the animation.

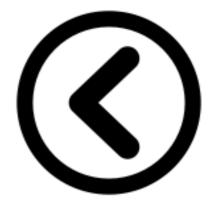

Tap the "back arrow" icon to view the timeline and edit the images.

## USING STOP MOTION

Page 3

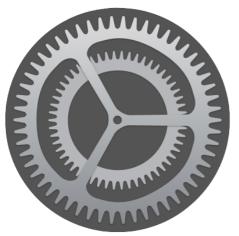

+
Cancel
3
4
5
6
7
8
9
10
11
12
13
14
15
16
17
18
19
20
21
Movie
Speed (frames/sec.)
00:31 at 12 FPS

Tap on "Settings . . . ." + "Timing" to adjust the Movie speed. Should be between 7 and 12 frames.

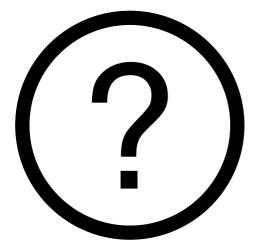

To export movie:

Tap on back arrow Tap on the '...' beside the movie name Export movie Save Video

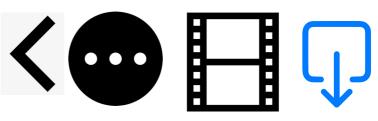

Tapping on the "help icon" will display what each icon's function is. Tapping again will open the Manual.

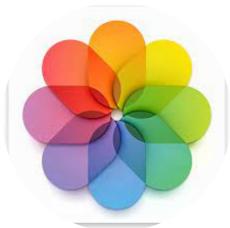

Animations exported as videos can be accessed from the Photo app.

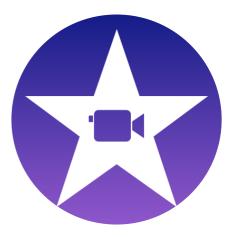

To add audio, voice overs and titles, open exported movie in iMovie.

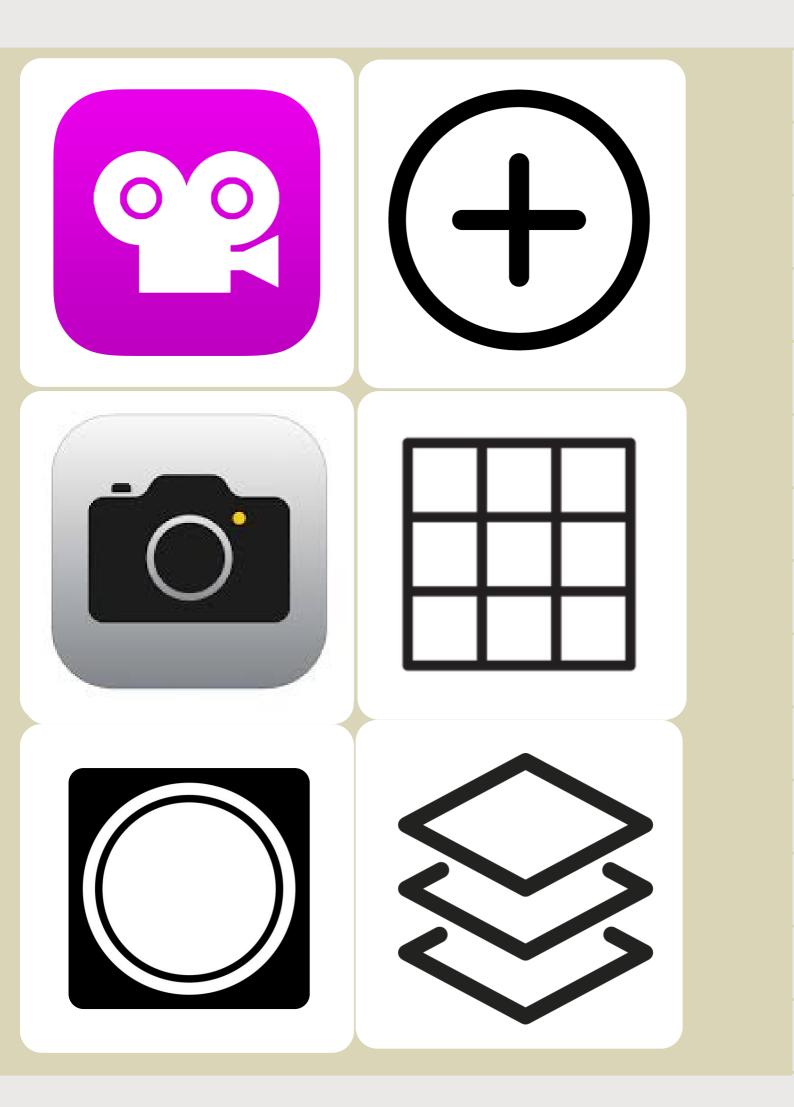

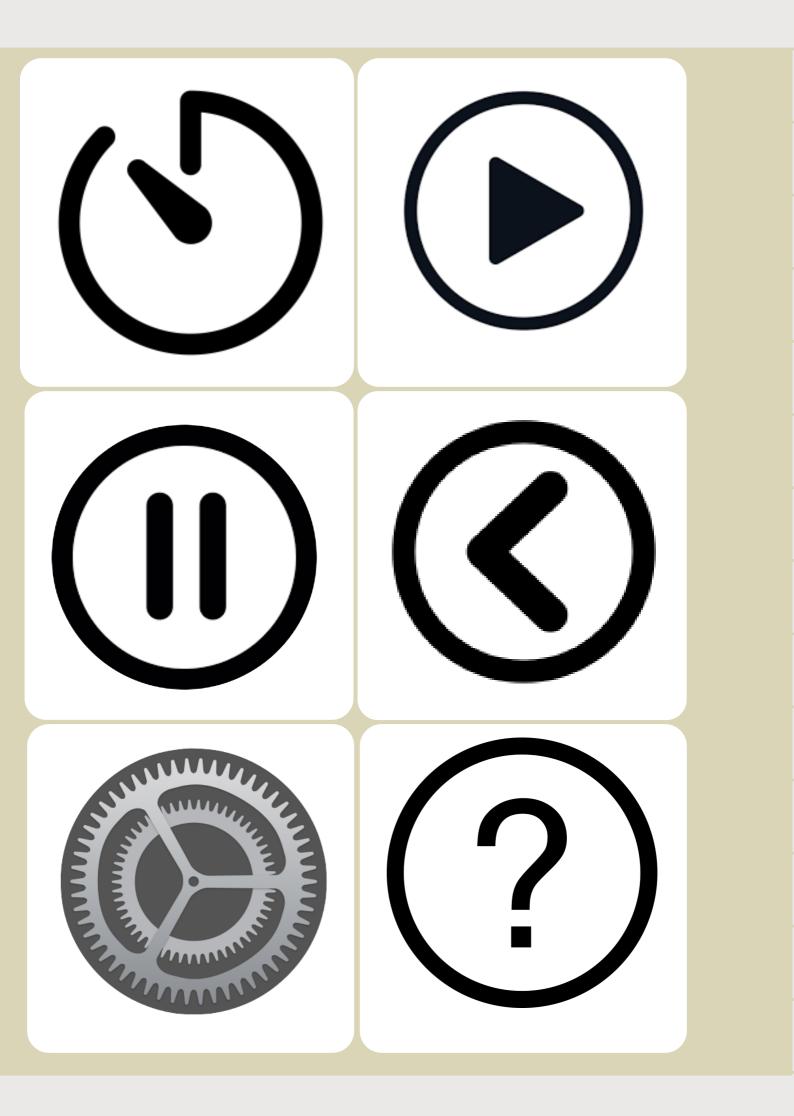

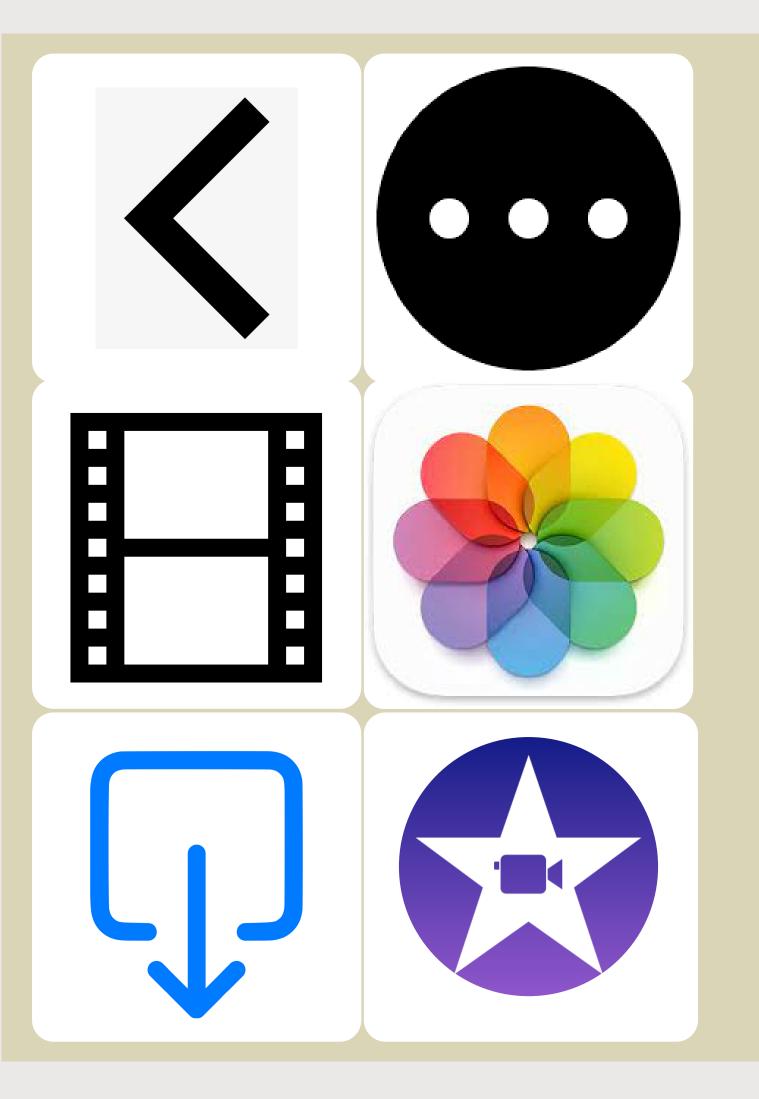